写真を背景として取り込み、CAD図形と合成する方法です。

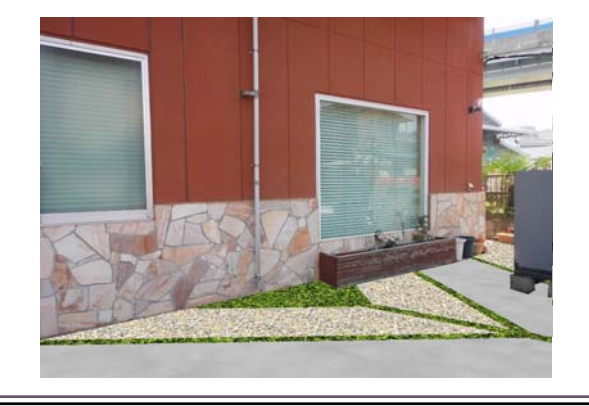

リアルタイムパースでは現場写真やオリ ジナル画像をユーザー登録することで背 景として使用することができます。

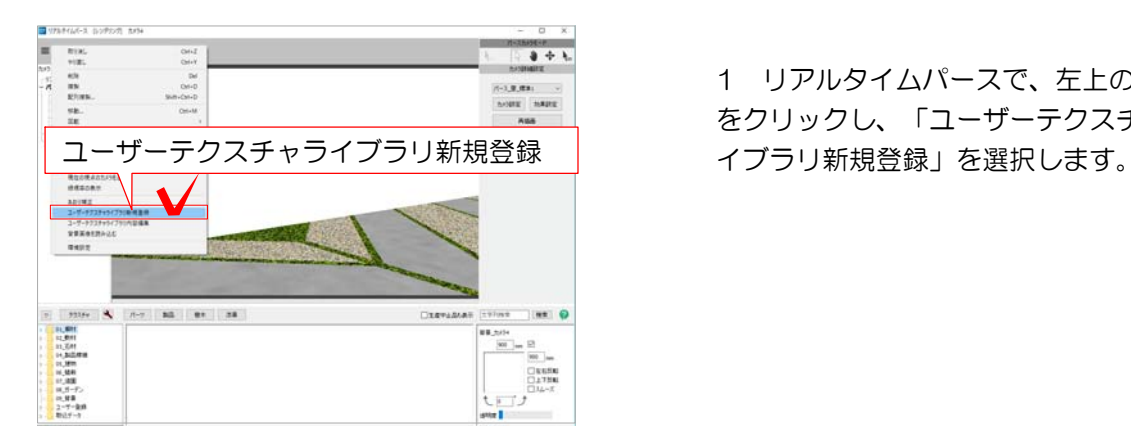

1 リアルタイムパースで、左上の = をクリックし、「ユーザーテクスチャラ

2 登録したい画像を選択しサイズを指定 して登録します。

【画像サイズを伸縮して背景 いっぱい表示させたい場合】 実寸サイズを縦、横ともに「0」

【画像の縦横比を変えずに背景 として表示させたい場合】

 右側の実寸サイズはそのまま (縦長の写真などはこの設定)

3 登録するフォルダを選んで「OK」を クリックします。

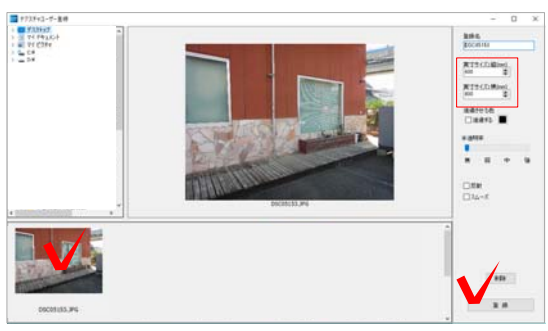

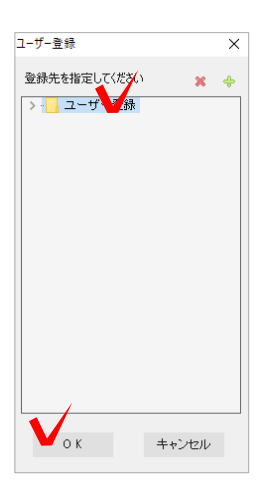

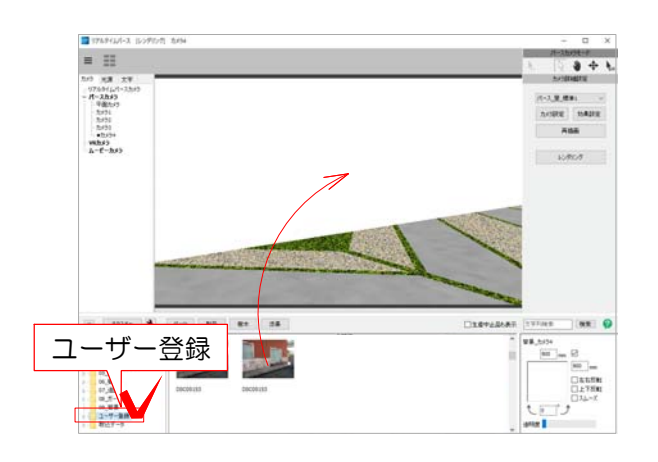

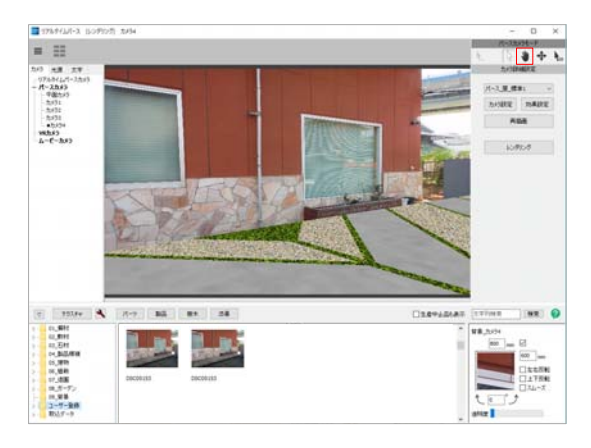

4 ユーザー登録のフォルダに登録した背 景を下からドラッグで背景に配置します。

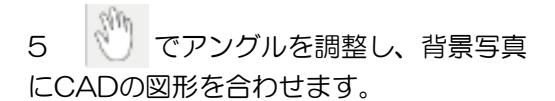

6 「レンダリング」をして、図面上に配 置しましょう。